# FX801

## NET IMPRESS フラッシュマイコンプログラマ用 コントロールモジュール

代表マイコン:TMS320F28035

インストラクションマニュアル

株式会社DTSインサイト

## FX801(TMS320F28035) INSTRUCTION MANUAL No. M2391RL-05

# 改訂履歴

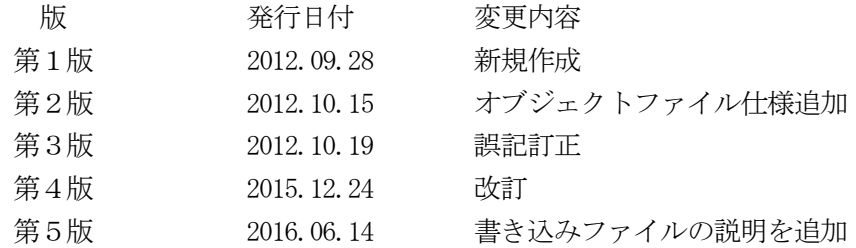

## おことわり

- 1)本書の内容の全部または一部を、無断転載することは禁止されています。
- 2)本書の内容は、改良のため予告なしに変更することがあります。
- 3)本書の内容について、ご不審な点やお気付きの点がございましたらご連絡ください。
- 4)本製品を運用した結果の内容の影響につきましては、3)に関わらず責任を負いかねますので ご了承ください。

© DTS INSIGHT CORPORATION. All Rights Reserved. Printed in Japan

目次

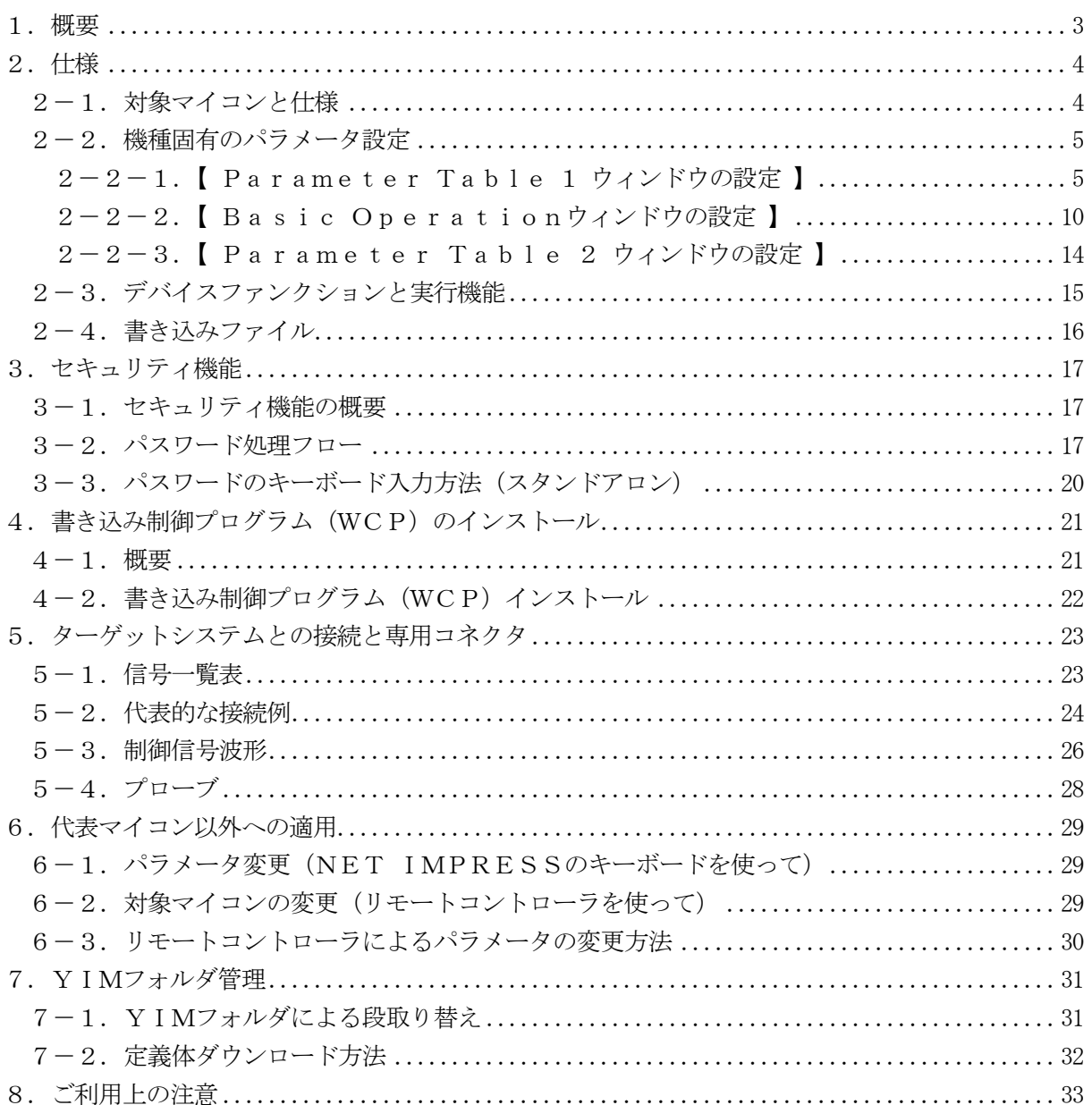

1.概要

FX801は、NET IMPRESSオンボードフラッシュマイコンプログラマ用のコントロール モジュールです。

FX801は、TEXAS INSTRUMENTS社製:TMS320F28035を代表機種 とする、これと同一のアルゴリズム・プロトコルで書き込み可能なフラッシュメモリ内蔵マイコンを 対象とします。

書き込み制御情報を内蔵したコンパクトフラッシュカードで構成されます。

本製品では、NET IMPRESS本体―ターゲットシステム間の通信インタフェイスとして、J TAGアダプタ (AZ473) が必ず必要になります。JTAGアダプタ (AZ473) については、 弊社または代理店へお問い合わせください。

#### < ご注意 >

コントロールモジュールでは、当該代表マイコンと同一のアルゴリズム・プロトコルをもつ、他の マイコンの書き込みが可能です。

 必ずお客様がお使いになられるフラッシュメモリ内蔵マイコン用のマイコンパックと組み合わせて ご使用ください。

書き込み方式の異なるマイコンに対するご利用は、ターゲットマイコン及びそれを含むユーザシス テムを破壊する恐れがあります。

# 2.仕様

2-1.対象マイコンと仕様

特に記載なき項目は、NET IMPRESS標準に準じます。

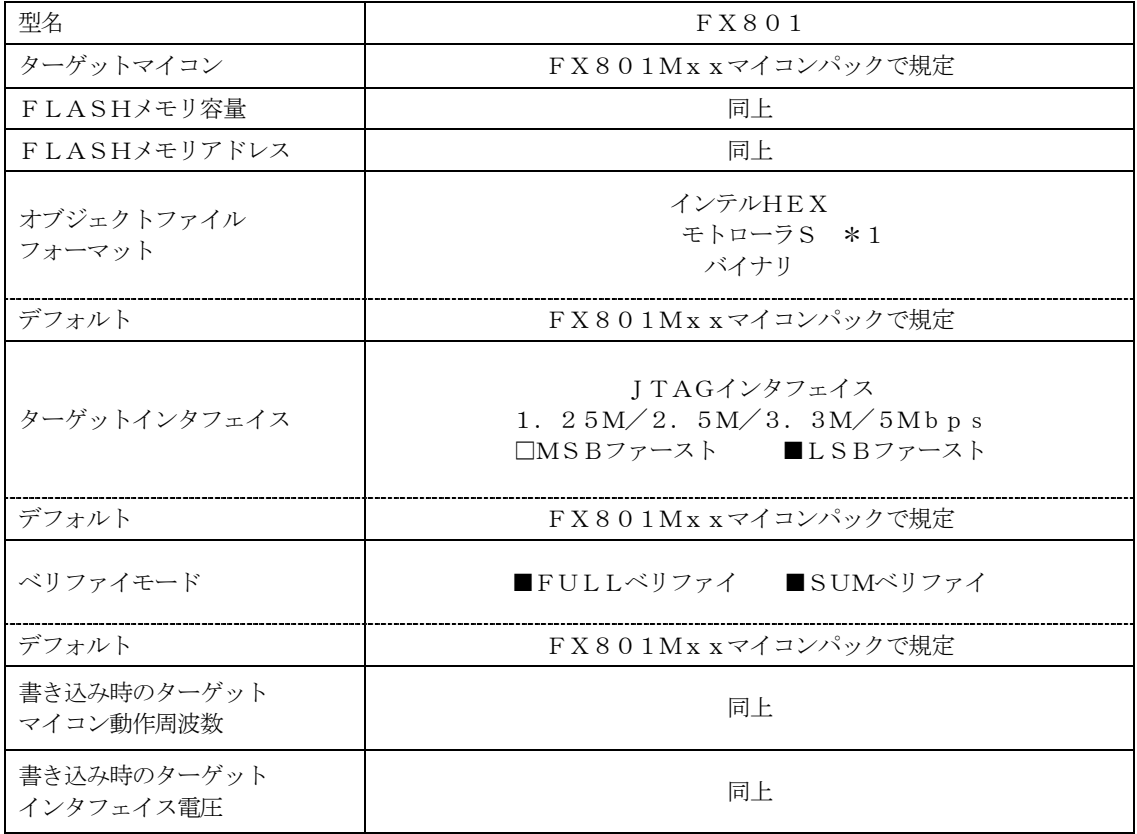

\*1 モトローラSレコードのファイルはTI製ツール「hex2000.exe」から出力される ファイルを前提とします。 ファイルは拡張子\*.m00、\*.m01とし、同一アドレスに16bitの上位バイト、下 位バイトがそれぞれのファイルに格納されているものとします。 本書"2-4 書き込みファイル"を参照ください。

対象マイコンの詳細は各種マイコンパックのインストラクションマニュアルをご参照ください

2-2.機種固有のパラメータ設定

AZ490 (リモートコントローラ: Windows上で動作)を利用して次の初期設定を行いま す。

リモートコントローラのご利用方法については、AZ490:リモートコントローラのインストラ クションマニュアルをご参照ください。

 $2-2-1$ . 【 Parameter Table 1 ウィンドウの設定 】

Parameter Table 1 画面上で、ターゲットマイコンにあったパラメータ設定を行いま す。

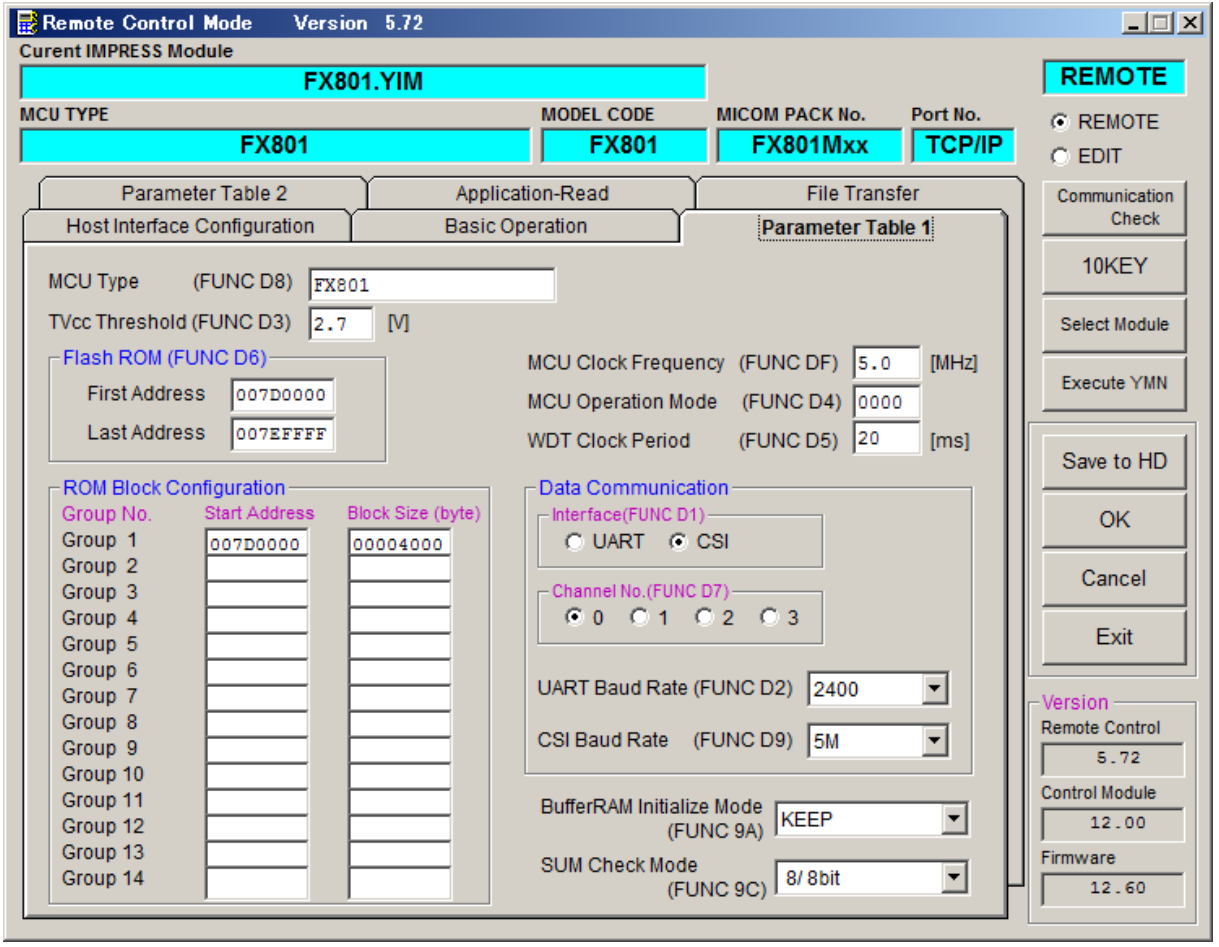

①TVcc Threshold【 FUNC D3 】

ターゲットマイコンの動作電圧の下限値よりさらに10%程低い値を設定してください。 NET IMPRESSは、ターゲットマイコンの動作電圧(TVcc)を監視しており、 この電圧がここで設定する電圧値以上の時に、デバイスファンクションを実行します。 NET IMPRESSでのTVccスレッショルドの設定は、NET IMPRESSの インストラクションマニュアル【 5-4-5 TVccスレッショルド設定 】をご参照ください。

②Flash ROM【 First/Last Address 】【 FUNC D6 】 マイコンに内蔵されているフラッシュメモリ領域(First/Last Address)を 設定してください。 NET IMPRESSでのキー操作(FUNC D6)では、Flash ROMの設定はできずに、

表示のみとなります。

NET IMPRESSインストラクションマニュアル【 5-4-8 フラッシュメモリ領域 表示 】をご参照ください。

#### ③ROM Block Configuration フラッシュメモリのブロック構成を設定します。

< ブロック情報テーブル >

ブロック情報テーブルは、ブロックグループNo.、ブロックグループのスタートアドレス、 ブロックサイズの3情報からなります。

ブロックグループNo.:Group1~Group14までの14Groupが指定できます。 連続したブロックサイズの等しい一群のブロックを一つのブロック グループとして、アドレスの小さい方から、小さい番号のブロック グループ番号を付与します。

スタートアドレス: ブロックグループの開始アドレスです。

このアドレスからブロックサイズで定められた大きさのブロック が連続して並び、一つのブロックグループを構成します。

ブロックサイズ: NET IMPRESSは、次の(ブロック)グループアドレスまで、 このブロックサイズで定められたサイズのブロックが連続して 配置されるものと解釈されます。 また、ブロックサイズを1にするとアクセス禁止領域となります。 アクセス禁止領域はデバイスファンクション実行領域でも、デバイス ファンクションが実行されません。

最終ブロックは、ブロックスタートアドレス及びブロックサイズに"0"を記入します。

例 )

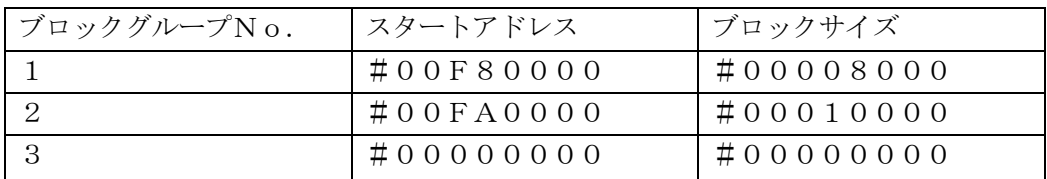

スタートアドレス

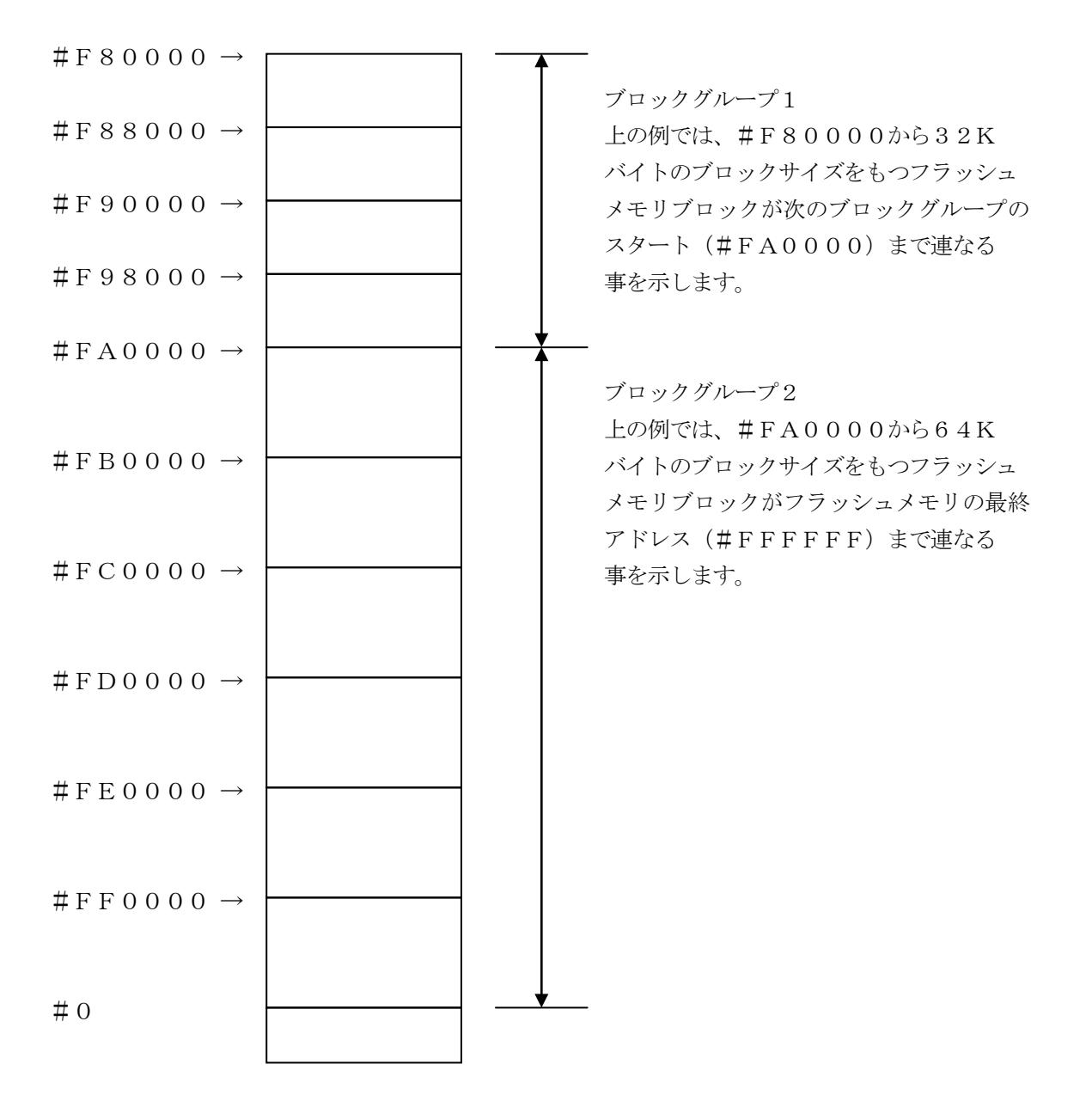

④MCU Clock Frequency【 FUNC DF 】 ターゲットマイコンの外部入力周波数を指定してください。 NET IMPRESSでのMCU Clock設定は、NET IMPRESSのインストラク ションマニュアル【 5-4-12 MCU動作周波数設定 】をご参照ください。

⑤MCU Operation Mode【 FUNC D4 】 本コントロールモジュールでは設定不要です。

⑥WDT Clock Period【 FUNC D5 】 NET IMPRESSは、オンボードプログラミング中に定周期のロックパルスを出力する機能 を持っています。この周期を利用する場合はWDT周期の設定を行います。 定周期パルスは、5-1信号一覧表のWDT(18ピン端子)信号から出力されます。 NET IMPRESSでのWDT設定は、NET IMPRESSのインストラクション マニュアル【 5-4-7 ウォッチドックタイマ設定 】をご参照ください。

⑦Data Communication

NET IMPRESSとターゲットマイコン間の通信設定を指定します。 本コントロールでは、ウィンドウの各項目を次のように設定してください。

- ・通信路選択【 FUNC D1 】 本コントロールモジュールでは、設定は不要です。
- ・Channel No.【 FUNC D7 】 本コントロールモジュールでは、設定は不要です。
- ・UART Baud Rate【 FUNC D2 】 本コントロールモジュールでは、設定は不要です。

・CSI Baud Rate【 FUNC D9 】 JTAGインタフェイスの通信速度を選択します。選択可能なボーレートは各マイコンのマイコ ンパックマニュアルの仕様をご参照ください。 NET IMPRESSでの通信速度設定は、NET IMPRESSのインストラクションマニ ュアル【 5-4-4 CSI通信速度設定 】をご参照ください。

⑧MCU Type【 FUNC D8 】

この項目へ設定された内容が、ウィンドウ左上部のMCU Type及びNET IMPRESS本 体上に表示されます。

マイコンの型名、お客様の装置型名など任意の文字を16桁まで入力できます。

NET IMPRESSでの表示型名変更は、NET IMPRESSのインストラクションマニュ アル【 5-4-10 表示型名変更 】をご参照ください。

 $\Theta$ OK

Parameter Table 1ウィンドウ内容を、コントロールモジュールに転送するキー です。①~⑧の設定変更後は、他のウィンドウに移る前に必ず、OKキーを押してください。 OKキーが押されなければ、変更したパラメータは反映されません。

# $2-2-2$ . 【 Basic Operationウィンドウの設定】

Basic Operationウィンドウ上では、次の3項目の設定を行います。

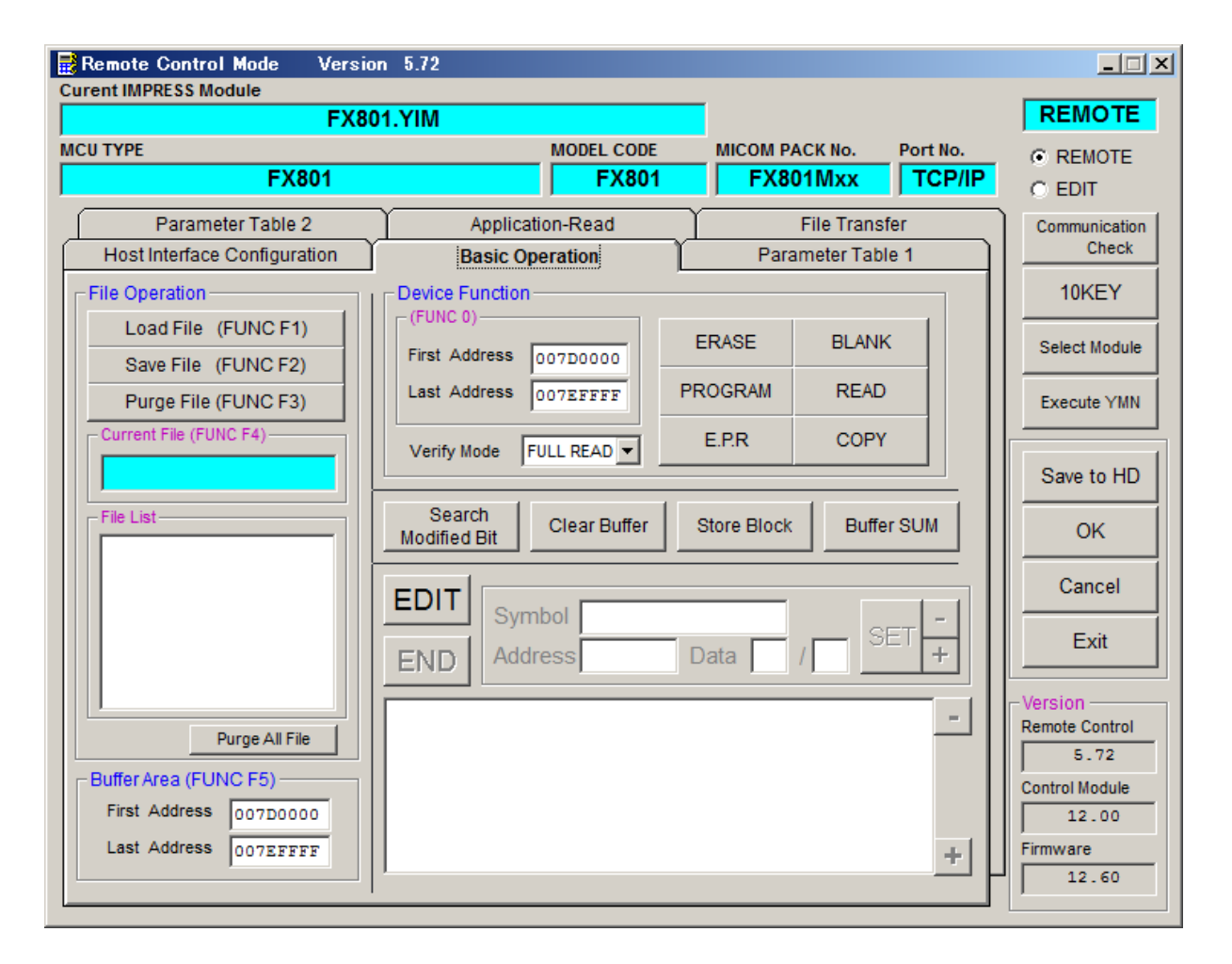

①Device Function【 FUNC 0 】

マイコンへのデバイスファンクションの対象領域を設定します。

通常は、2-2-1.②項のFlash ROM領域と同じ設定にします。

デバイスファンクションアドレス【 FUNC 0 】は、その設定アドレス値により、図2-2-2 -1のようにフラッシュメモリのブロック境界アドレスに自動アライメントされます。

この自動アライメントされた領域に対して、デバイスファンクションが実行されます。

②Buffer Area【 FUNC F5 】

NET IMPRESSのバッファメモリ上のデータをセーブする領域、または、書き込みファイル をバッファメモリにロードする領域を設定します。

通常は、2-2-1.②項のFlash ROM領域と同じ設定にします。

図2-2-2-2は、Device Function【 FUNC 0 】、Buffer Area 【 FUNC F5 】、Flash ROM Area【 FUNC D6 】の関係を示しています。

③Verify Mode

デバイスファンクションE.P.R、Program時に実行されるReadVerifyは、V erify Mode【FUNC 99】で設定されているリードベリファイが実行されます。N ET IMPRESSでのリードモード設定は、NET IMPRESSのインストラクションマニ ュアル【 5-4-14 ベリファイモード切替 】をご参照ください。

・SUMリードベリファイ マイコンからProgramを行った領域のSUM値を読み出し、プログラマがProgram 時に転送した書き込みデータのSUM値と比較します。

・FULLリードベリファイ プログラマがマイコンへProgramを行った領域のデータを送信し、マイコン側でフラッシ ュメモリデータとの比較を行います。

 $400K$ 

ウィンドウ内容を、コントロールモジュールに転送するキーです。 ①~③の設定変更後は、他のウィンドウに移る前に必ず、OKキーを押してください。 OKキーが押されなければ、変更したパラメータは反映されません。

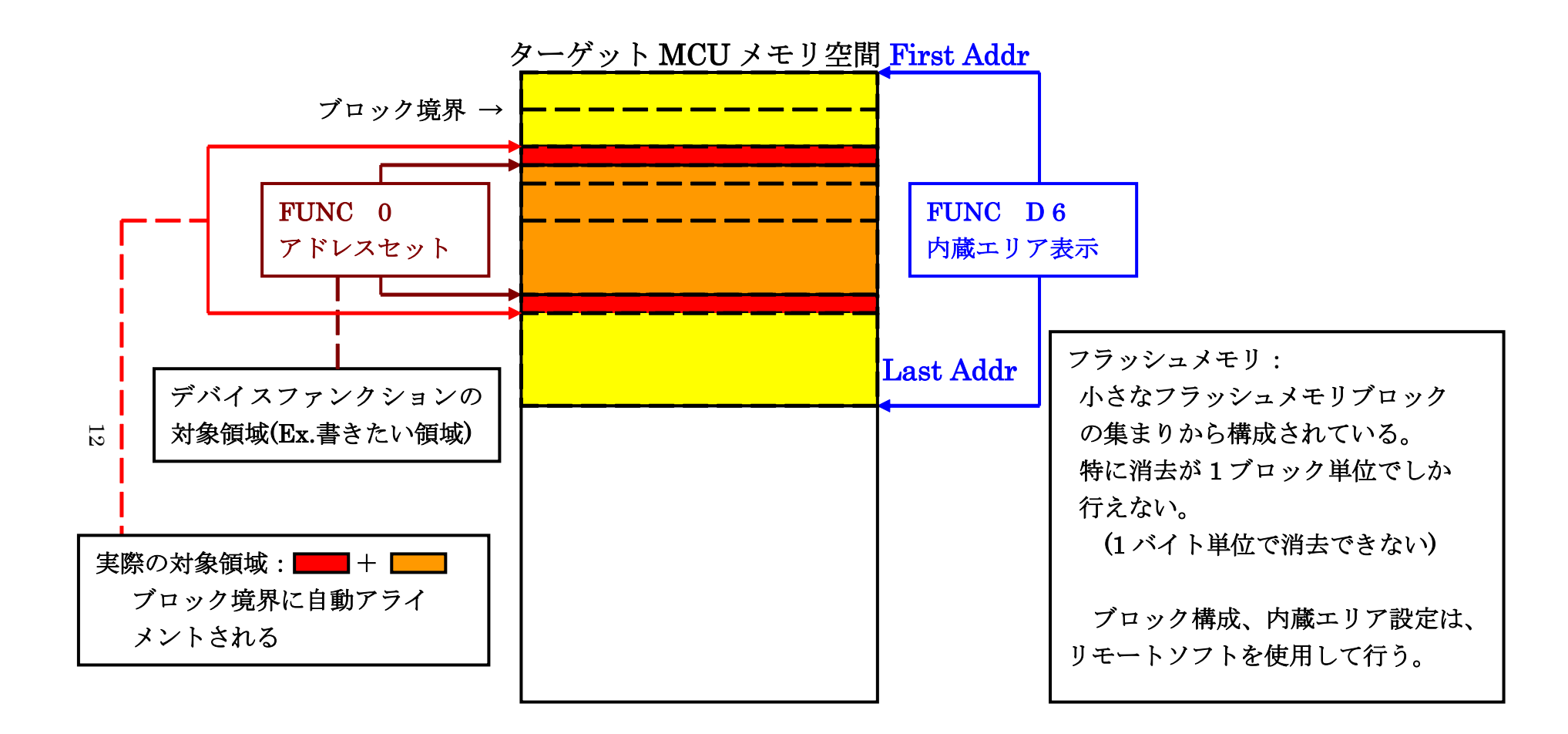

FUNC 0 アドレスセットとアドレスアライメント

 $\boxtimes$  2-2-2-1

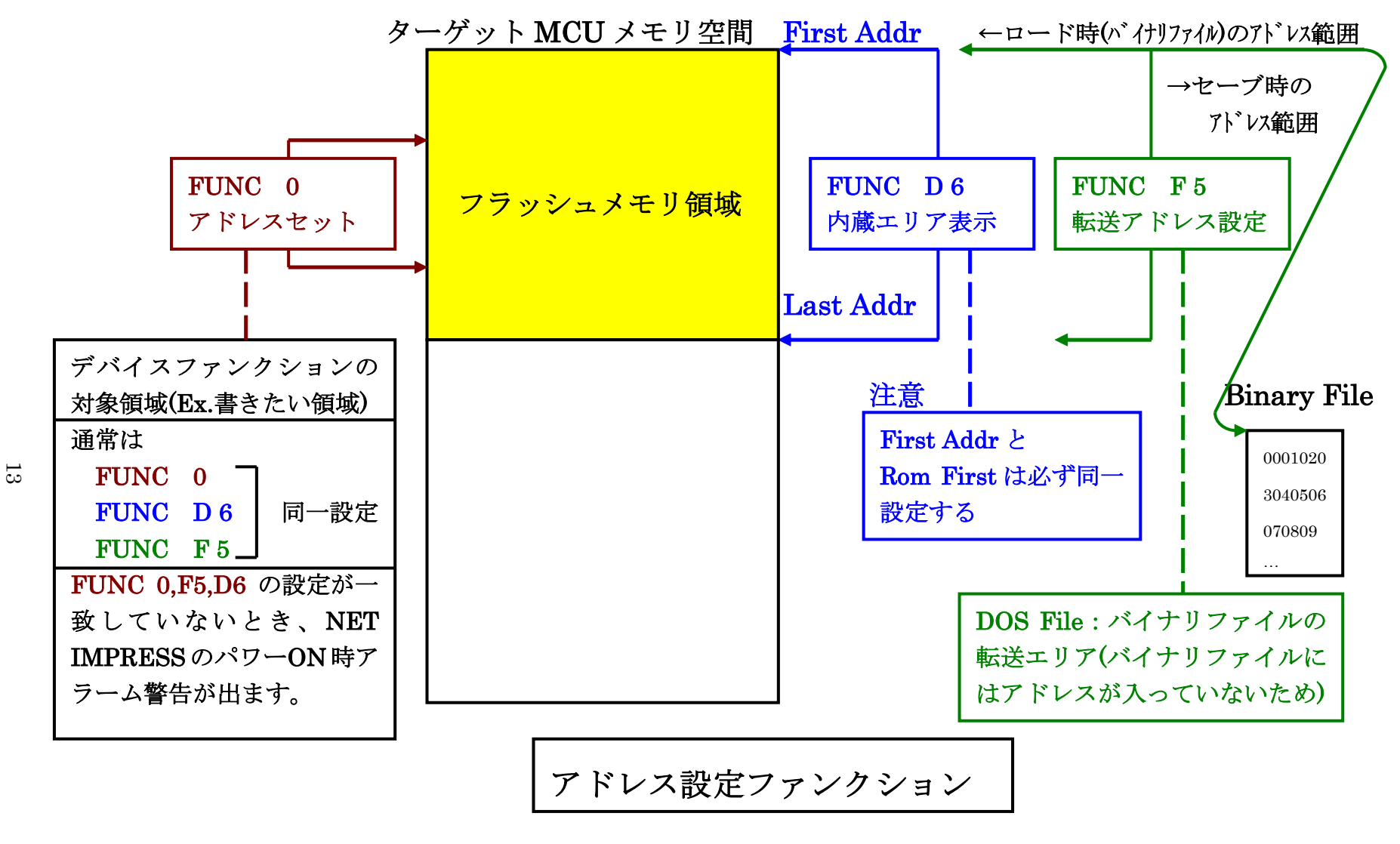

図 $2-2-2-2$ 

#### 2-2-3. 【 Parameter Table 2 ウィンドウの設定 】

この設定ウィンドウには、マイコン固有パラメータが設定されていますので、変更しないでください。

# 設定変更が必要な場合は、事前に必ず弊社サポートセンタまで、ご相談ください。

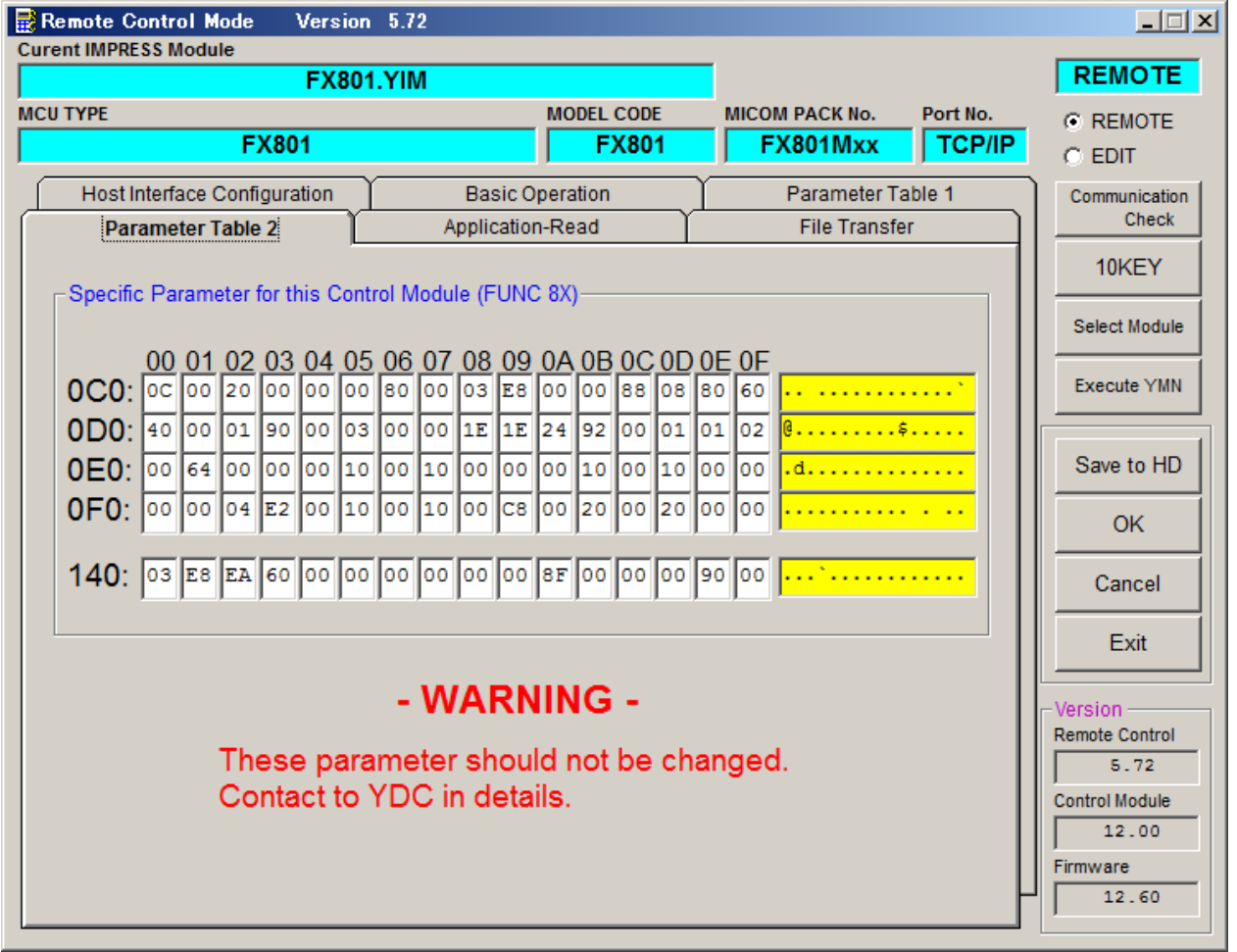

### 2-3.デバイスファンクションと実行機能

NET IMPRESSのデバイスファンクション起動時に実行される機能は以下のとおりです。

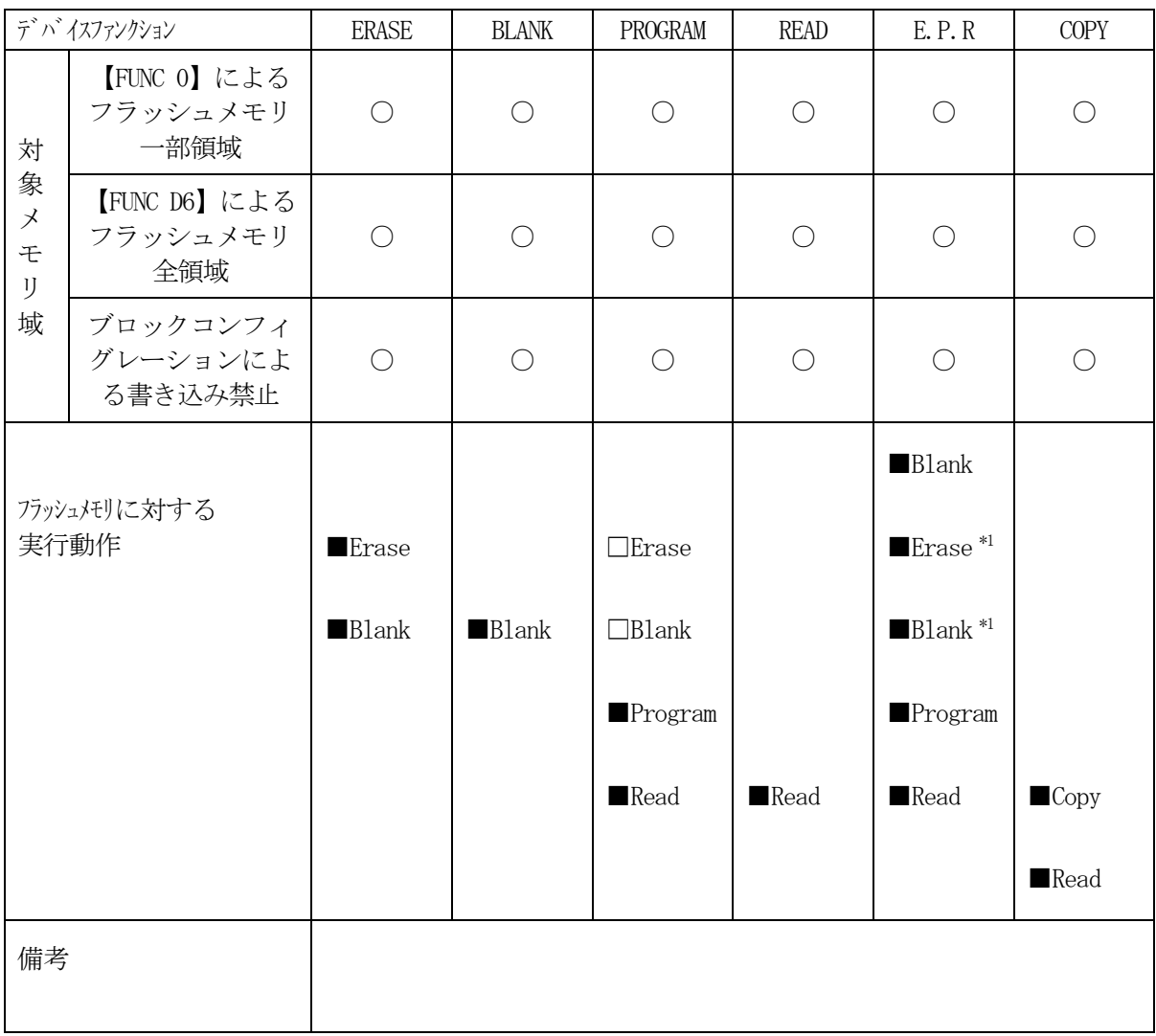

\*1:直前のBlankでブランク状態と判定された場合はEraseとBlankは実行しません。

2-4.書き込みファイル

書き込みデータを格納するオブジェクトファイルは、拡張子が"\*. m00"、"\*. m01"となる Sレコードファイルを対象とします。

TEXAS INSTRUMENTS社製の開発環境に含まれるツール"hex2000.exe"を使用する事でこ れらのファイルが作成されます。

使用例)

#### >hex2000.exe -m TMS320F28035.out

を実行すると TMS320F28035.m00 および TMS320F28035.m01 が出力されます。

"\*.m00"および"\*.m01"は一組のファイルとなるため、オブジェクトダウンロードを行う さいには両者ともに行うようにしてください。

"\*.m00"のデータはバッファメモリの奇数番地、"\*.m01"は偶数番地にロードされます。

各々のファイルに下記のようなデータが格納されていた場合に、バッファメモリにダウンロードを行っ たあとの状態を

\*.m00: バッファメモリ

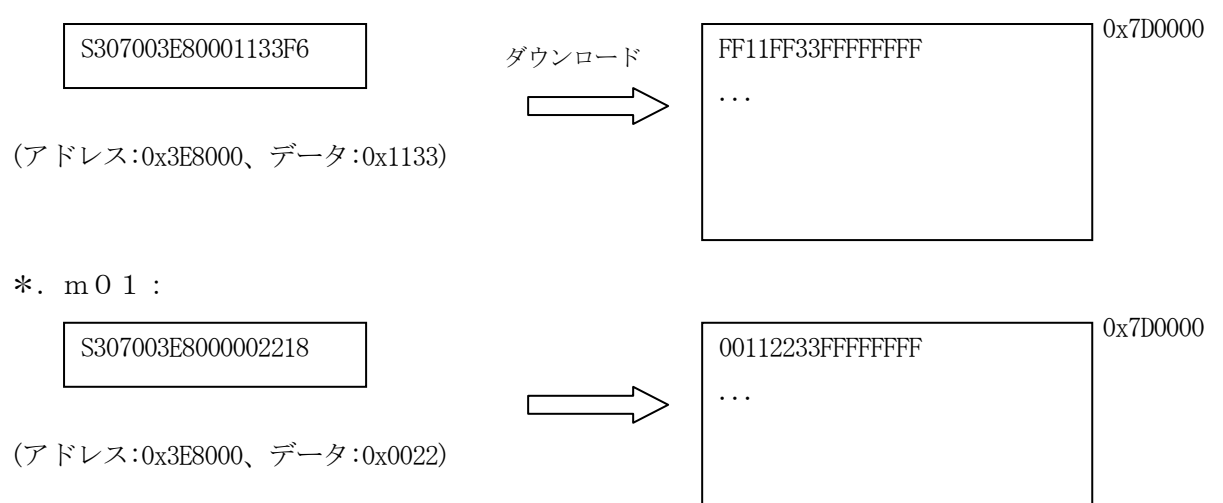

## 3.セキュリティ機能

3-1.セキュリティ機能の概要

本コントロールモジュールの対象となるマイコンは、不正なデータ書き込み、及び読み出しを防ぐた めのセキュリティ機能を備えています。

セキュリティはパスワードを照合することで解除され、デバイスファンクション実行時に毎回チェッ クされます。

パスワードの詳細はデバイスのハードウェアマニュアルをご参照ください。

3-2.パスワード処理フロー

図3-1にNET IMPRESSフラッシュマイコンプログラマのパスワード処理フローを示しま す。NET IMPRESSでは、次の3種類の方法でパスワードを入力する事ができます。

①xxx.KEYの拡張子を持つパスワード設定ファイルを、YIMフォルダにあらかじめ配置してお く方法。

パスワード設定ファイルは、カレントファイル名(現在、NET IMPRESSバッファRAMに展 開されているファイル名)と同じである必要があります。(拡張子は"KEY")

②xxx.AMKの拡張子を持つマスターキーファイルを、YIMフォルダにあらかじめ配置しておく 方法。

マスターキーファイルはマイコンパックの一部として弊社から提供されます。

③NET IMPRESSのキーボードから、パスワードを入力する方法。

YIMフォルダにマスターキーファイル(YMxxX801.AMK)を配置して頂く事でキーボー ド入力する際の、パスワードアドレスガイダンス機能がご利用頂けます。

NET IMPRESS単体でご利用頂く場合は①、②の双方のパスワード入力方法がご利用頂けます。 PCからのリモートコントロールで、NET IMPRESSをご利用になる場合には、①のセキュリ ティファイルによる方法をご利用下さい。

パスワード設定ファイルは、別売りのセキュリティファイルゼネレータ (AZ481) をご利用頂く ことで、容易に作成できます。

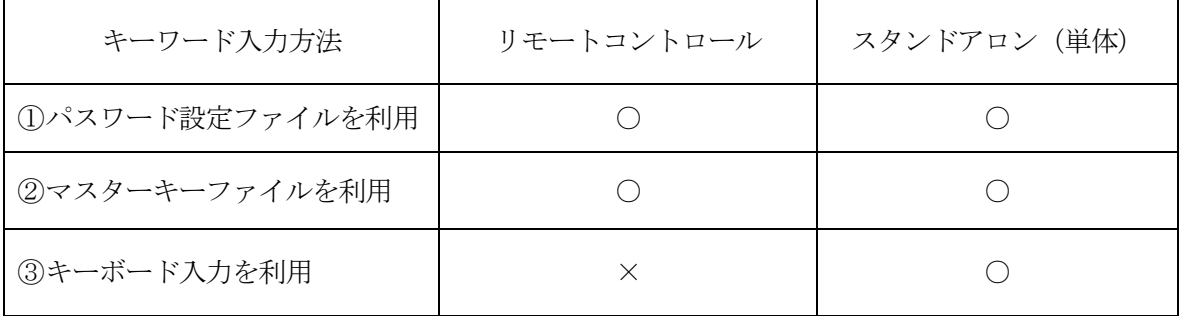

マスターキーファイルは、マイコンパックの中に格納されています。

マスターキーファイルのファイル名は、次の構成になります。

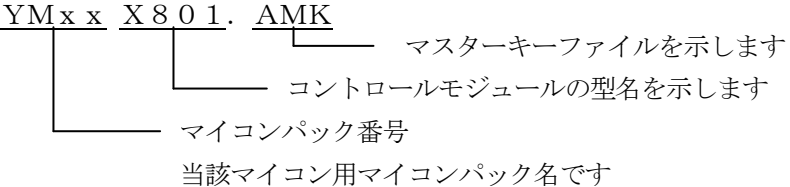

\*)マスターキーファイルはYIMフォルダに唯一配置する事ができます。

YIMフォルダ

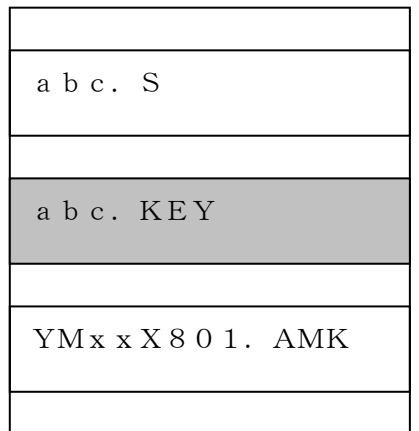

YIMフォルダ内にカレント オブジェクトファイル(abc.S) のキーファイル(abc.KEY)が 存在する場合は、abc.KEY ファイルをパスワード設定ファイルと して扱い、この中のファイルからパスワ ードを送出します

YIMフォルダ

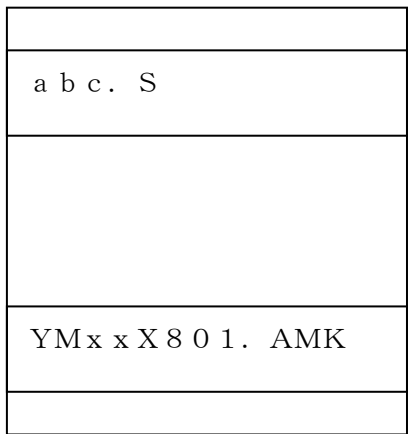

YIMフォルダ内にカレントオブジェクト ファイル(abc.S)のキーファイル(a bc.KEY)が存在しない場合は、マス ターキーファイル(YMxxX801.A MK)よりキーボードより入力するパスワ ードアドレスを、LCDにガイダンス表示 します

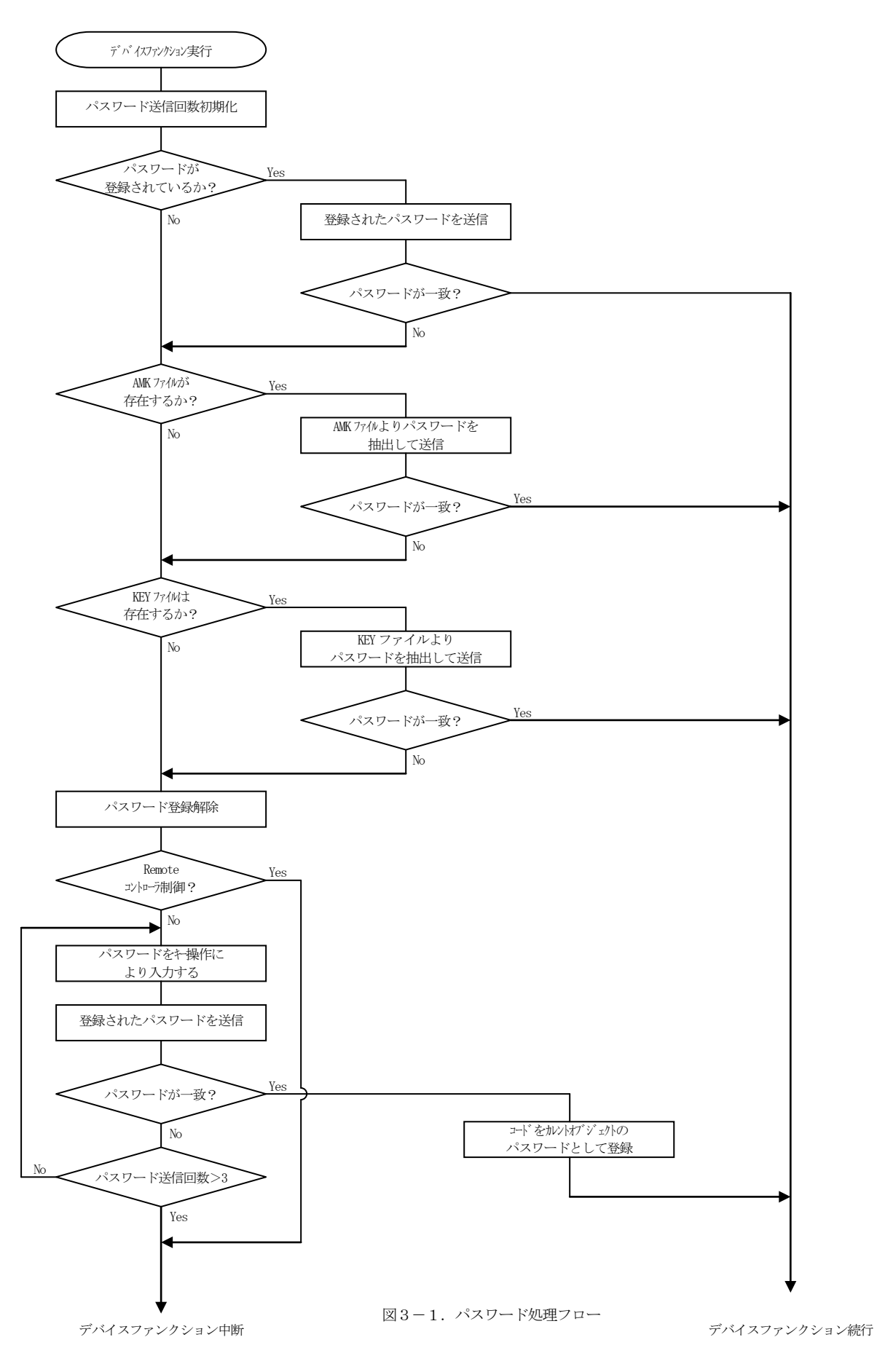

3-3.パスワードのキーボード入力方法(スタンドアロン)

パスワードをNET IMPRESSのキーボードより入力する際には、マスターキーファイル(YM xxX801.AMK)をYIMフォルダに配置して、ご利用下さい。

カレントオブジェクトファイルのパスワード設定ファイルが、YIMフォルダにない場合は、このマ スターキーファイルの中のパスワードアドレス情報をもとに、入力すべきパスワードアドレスをLCD 上に表示します。(アドレスは8ビットアドレスで表現されます)

< パスワード入力手順 >

①カレントオブジェクトファイルのパスワード設定ファイルがない場合は、マスターキーファイルがあ れば、NET IMPRESSのLCD上に入力すべきパスワードのアドレスガイダンス情報が表示さ れます。

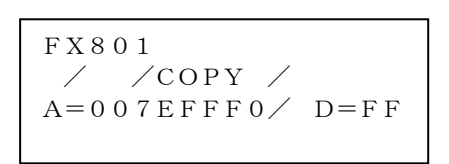

②データ (D=) の項にパスワードデータを入力しNET IMPESSの <sup>SEI</sup> キーを押します。 SETキー押下後、NET IMPRESSは、次のパスワードアドレスを表示します。 SET

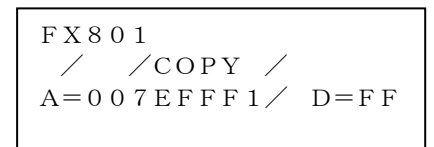

③同じように、所定のバイトのパスワードを入力します。

全パスワードが入力されると、LCD上のパスワードアドレスがブランクとなります。

パスワードの入力を変更する必要がある場合は、|▲| | ■ | キーで、パスワードの確認と 変更を行って下さい。 ▲ ▼

設定したパスワードの確認後、 キーを押すと、ここでテンキーより入力したパスワードが カレントパスワードとしてNET IMPRESS内部に登録され、当該マイコンへパスワードコー ドが出力されます。 SET

カレントパスワードは、NET IMPRESSの電源オフになるか、新たなカレントパスワードコ ードが登録されるまで有効です。

4.書き込み制御プログラム(WCP)のインストール

 $4-1.$  概要

このコントロールモジュールでは、コマンド実行に先立って、ターゲットマイコン上で動作する書き 込み制御プログラムをマイコンへ転送し、その制御プログラムのもとでフラッシュメモリの書き込みを 行います。

転送される書き込み制御プログラムは、あらかじめ、YIMフォルダ内にxxx.BTPの拡張子を もつファイル名で配置します。

xxx.BTPは、YIMフォルダ内にただ一つだけの配置が許されています。

2つ以上のxxx.BTPファイルを配置することや、xxx.BTPファイルを配置しないでのご 利用はできません。

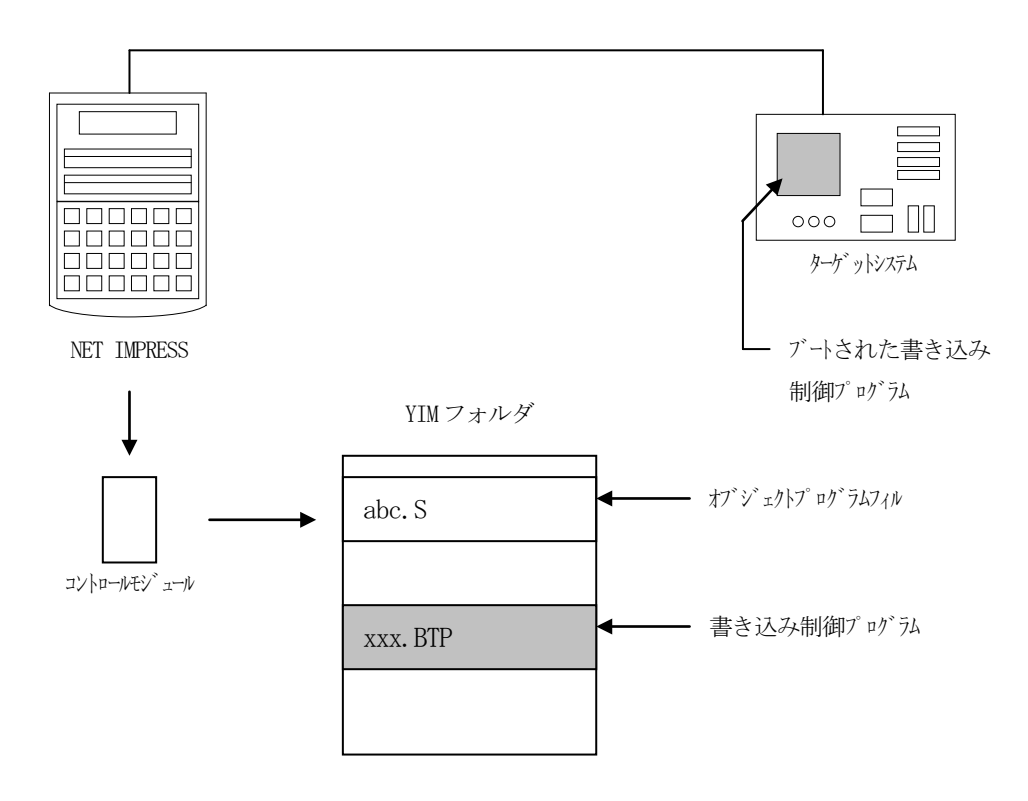

4-2. 書き込み制御プログラム (WCP) インストール

マイコンパック内の拡張子BTPのファイルを次の要領でYIMフォルダ内へロードします。

1. AZ490 (リモートソフト)をご使用になる場合

 【 File Transfer 】画面の【 Copy File( Load ) 】を使用して YIMフォルダに拡張子BTPのファイルをCopyします。

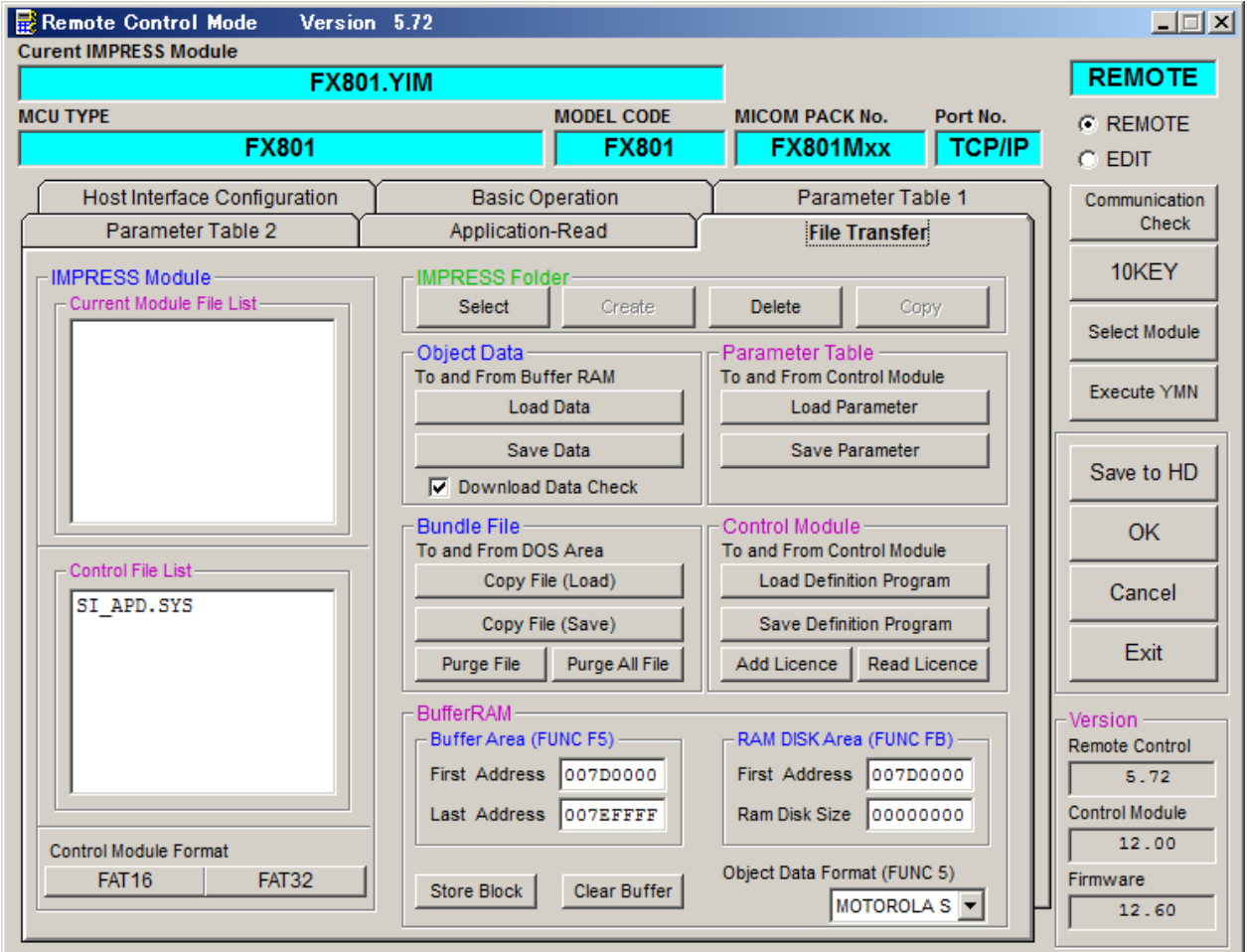

- 2. CFカードアダプタをご使用になる場合
	- ①USBコンパクトフラッシュアダプタ等を利用してパーソナルコンピュータに本コントロールモ ジュールを接続します。

予め、アダプタが本コントロールモジュール(コンパクトフラッシュ)に対応していることをご 確認ください。

②拡張子BTPのファイルをYIMフォルダにCopyします。

# 5.ターゲットシステムとの接続と専用コネクタ

#### 5-1.信号一覧表

本コントロールモジュールをご利用いただいた場合のターゲットプローブコネクタ端の信号表を示し ます。

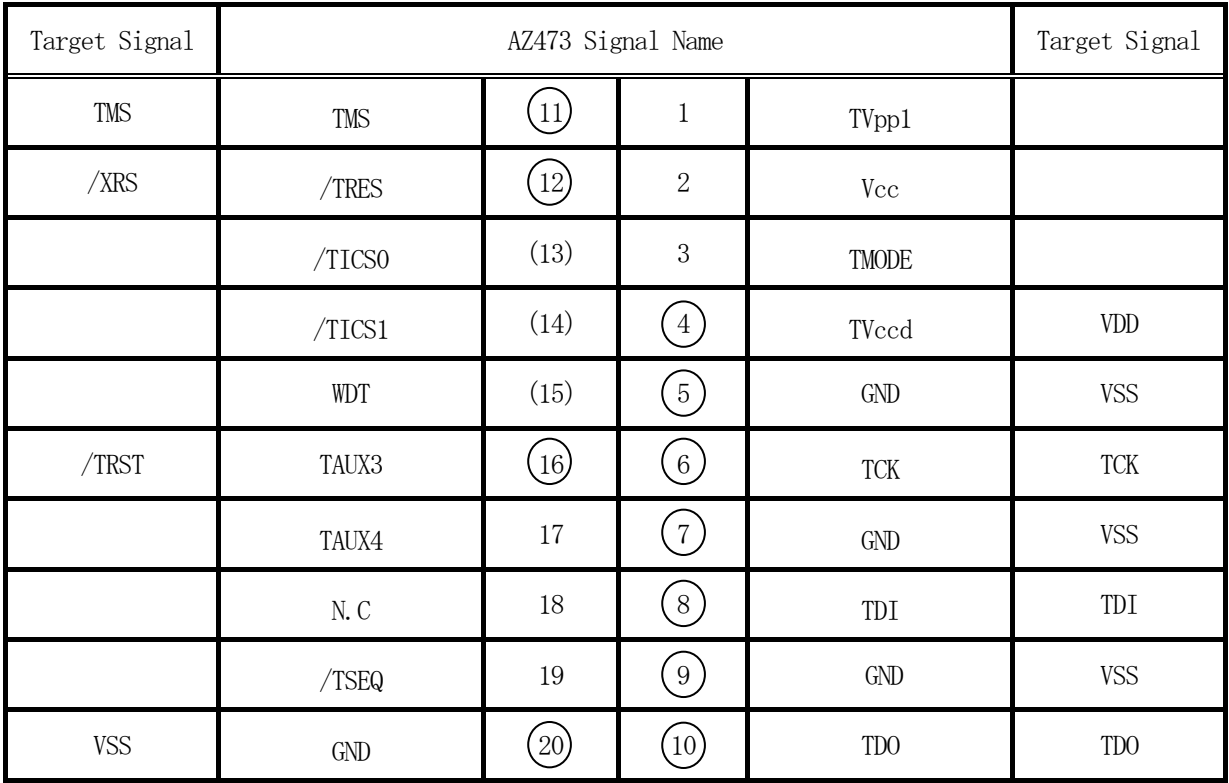

1. ○ は、必ず接続頂く信号線です。

2. ( )は、必要な時のみ接続してください。

- 3. も()も印のない信号線はターゲットシステムの回路には接続しないでください。 詳細については、弊社サポートセンタにお問い合わせください。
- 4.各信号線のインタフェイス回路については、プログラマ本体の『Instruction Manu al』をご覧下さい。

#### 5-2.代表的な接続例

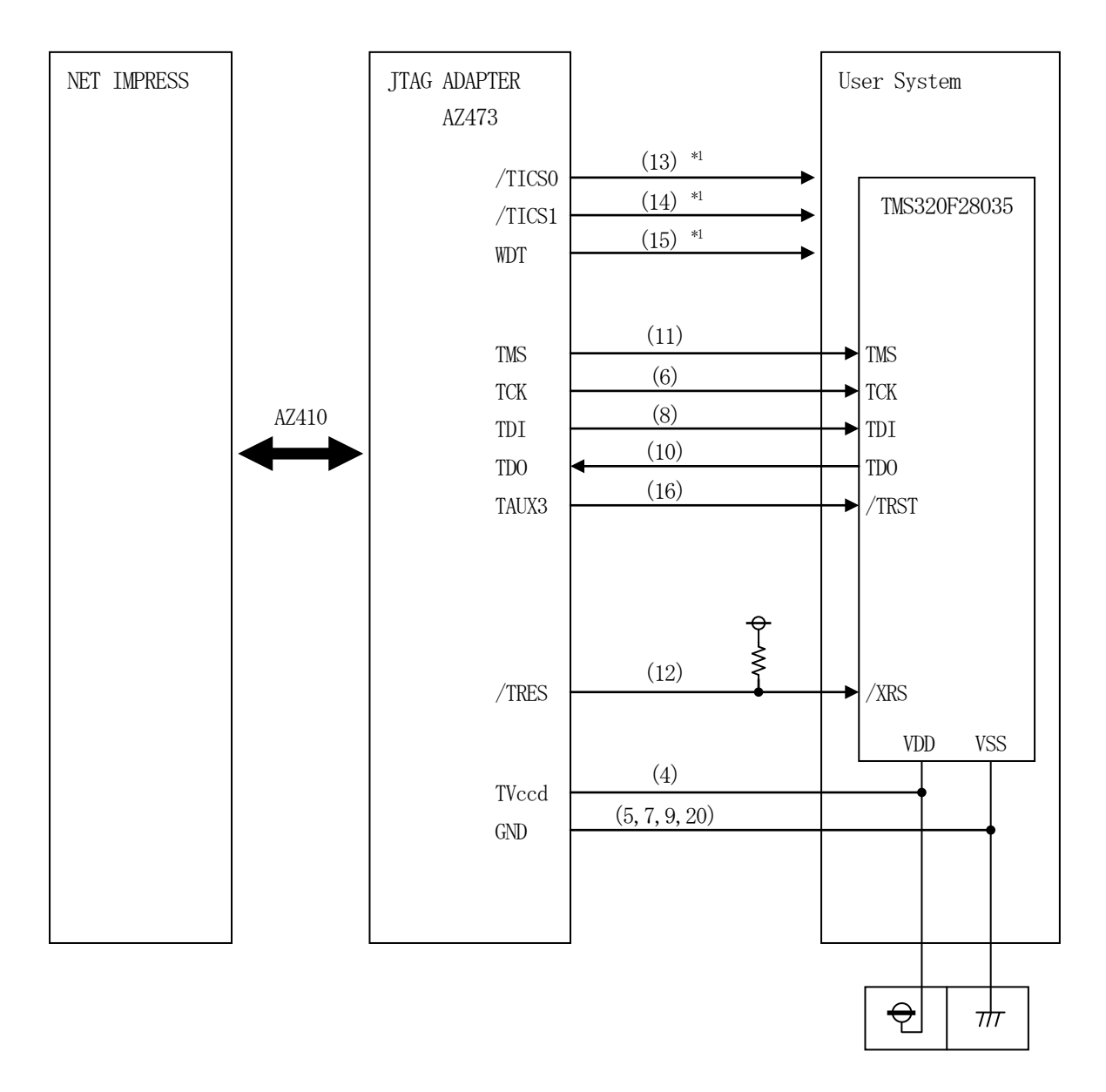

ターゲットシステムとの接続例

※1:オプション機能です。

- ①"書き込みモード信号"など一部の書き込みに使用する信号がユーザシステムとの共用端子に定義さ れている場合には、それらの信号のマルチプレクス回路をユーザシステムに実装してください。
	- /TICS0、/TICS1信号は、NET IMPRESSのデバイスファンクション実行時にだけ アサートされる信号です。
	- この信号によって共用端子に実装される信号切り替えを行います。
	- マルチプレクス回路をユーザターゲットシステムにいれていただくことにより、/TICS0、/T ICS1がネゲートされている時(デバイスファンクションを実行していない時)にNET IMPR ESSが接続されていない(コネクタを外した)状態と同一の条件をつくることができます。
	- 書き込み制御に使われるこれらの信号が、フラッシュマイコンから制御用専用信号線として定義され るターゲットシステムでは、マルチプレクス回路は不要です。
- ②WDT信号端子には、WDT Period【 FUNC D5 】で設定されたクロック信号がNET I MPRESSより出力されます。(常時出力)(オープンコレクタ出力)
	- フラッシュメモリ書き込み中に、所定のクロック信号が必要なユーザ回路へ接続しご利用ください。
- ③AZ473の/TRES信号は、ターゲットシステム内でワイヤードオアをとり、マイコンの/RE SET端子に接続して頂けるよう、オープンコレクタ出力の信号としています。

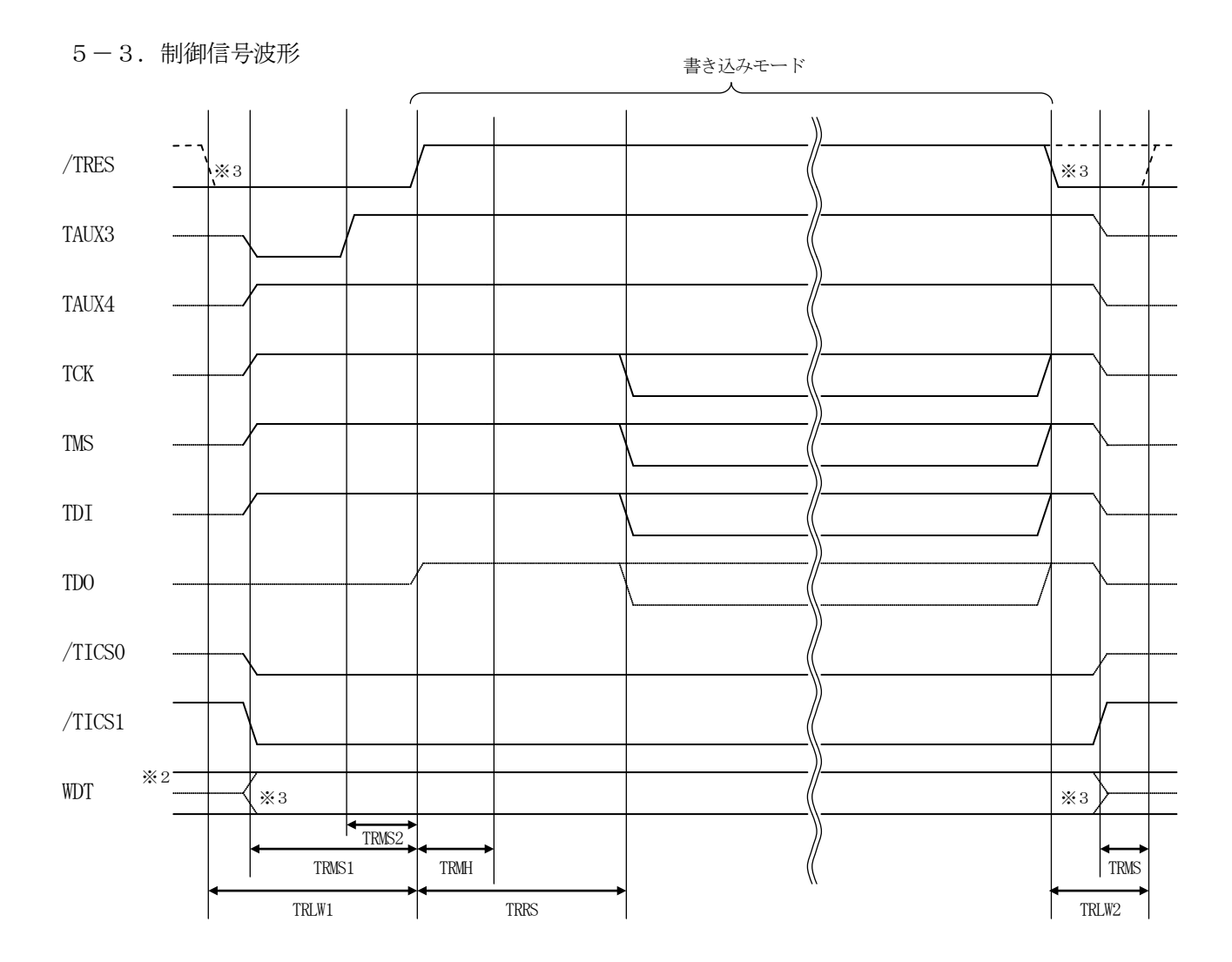

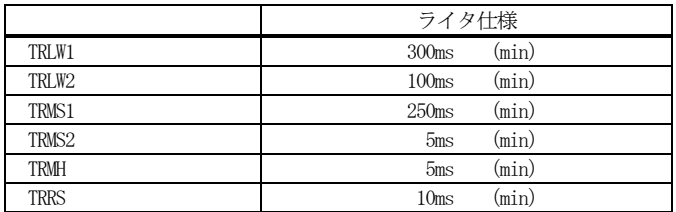

※1: "––––––––– "は、HiZを示します。

- ※2: /TRES、WDT はオープンコレクタ出力です。
- ※3: オプション機能です。

#### 【動作手順】

- ①フラッシュプログラマの電源投入後、ターゲットシステムの電源を入れてください。 フラッシュプログラマは、電源投入直後からリセット信号をアサートし、WDT出力を開始します。
- ②デバイスファンクションの実行によって/TICS0、/TICS1がアサートされ、フラッシュJ TAGテスト用のインタフェイスがターゲットシステム上でフラッシュプログラマ側に接続されます。 (JTAGテスト用のインタフェイス信号が他のユーザ回路から独立して常時フラッシュプログラマ に専有されるシステムでは、本信号による信号切り替えは必要ありません)
- ③マイコンのプログラミングモードが起動され、規定の通信回線を使ってNET IMPRESSとの通 信を始めます。通信は、あらかじめ設定されている通信条件で行います。

④プログラミング終了後、/TICS0、/TICS1をネゲートします。

 $5-4.7$ ローブ

FX801を使ってプログラミングを行うためには、AZ473:JTAGアダプタが必要となりま す。(別売り)

このアダプタのご用命は、FX801コントロールモジュールとあわせまして、弊社又は 弊社代理 店までご相談下さい。

AZ473: ITAGアダプタの接続につきましては本インストラクションマニュアル、またはAZ 473インストラクションマニュアルをご参照下さい。

<AZ473:NET IMPRESS ←→ JTAG信号変換アダプタ> AZ473は、NET IMPRESSの標準入出力信号をJTAG信号に変換します。 このアダプタにより、JTAGプロトコルを用いたアクセスが可能なマイコンをサポートします。 下図にAZ473の構成概要を示します。

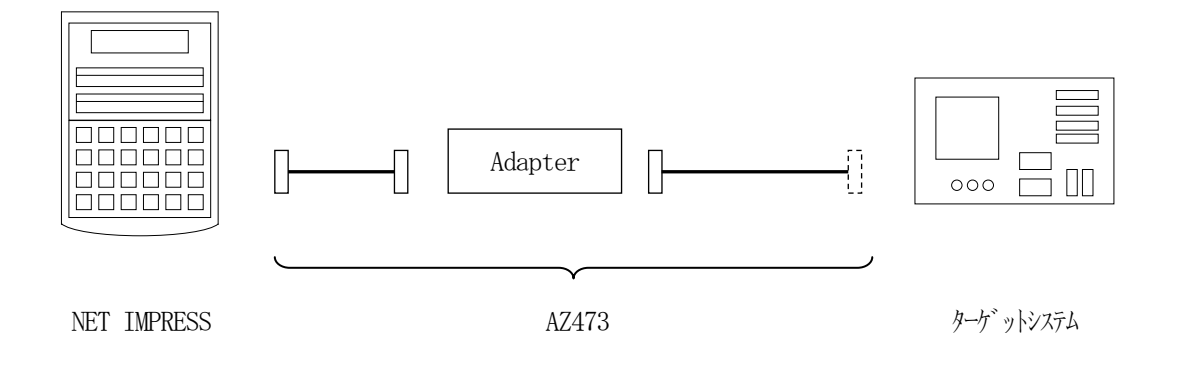

AZ473のユーザターゲット側末端は、コネクタが付いていません。お客様のターゲットシステム にあわせて、コネクタを付けて頂く必要があります。

#### 6. 代表マイコン以外への適用

- パラメータテーブルの変更方法 -

6-1.パラメータ変更(NET IMPRESSのキーボードを使って)

NET IMPRESSインストラクションマニュアル【 5-4. パラメータ設定】に示すファンク ションコマンドで規定されるパラメータ(ファンクションD1~DF)については、NET IMPRE SSのキーボード上で変更できます。

ターゲットシステムとの通信インタフェイスやご利用になるターゲットシステムの電源電圧などが この範囲に入ります。

## < ご注意 >

マイコン内に内蔵されるフラッシュメモリブロック構成など、設定事項が多岐にわたる対象マイコン 自体の変更は、NET IMPRESSのキーボードからは行えません。

(リモートコントローラ:AZ490をご利用ください。)

また、実在マイコンのパラメータリストは、弊社より供給されている場合があります。 詳細は弊社、または弊社代理店までお問い合わせください。

6-2.対象マイコンの変更(リモートコントローラを使って)

弊社では、PCからNET IMPRESSをリモート制御するためのリモートコントローラ(AZ4 90)を用意しております。リモートコントローラは弊社ホームページよりダウンロード可能です。 このリモートコントローラでは、NET IMPRESSのリモートコントロール機能のほかに、パラ メータテーブルの設定、確認ができます。

リモートコントローラでは、パラメータテーブルを個々に設定する事ができ、変更可能なパラメータ 設定対象は、以下のパラメータが含まれます。

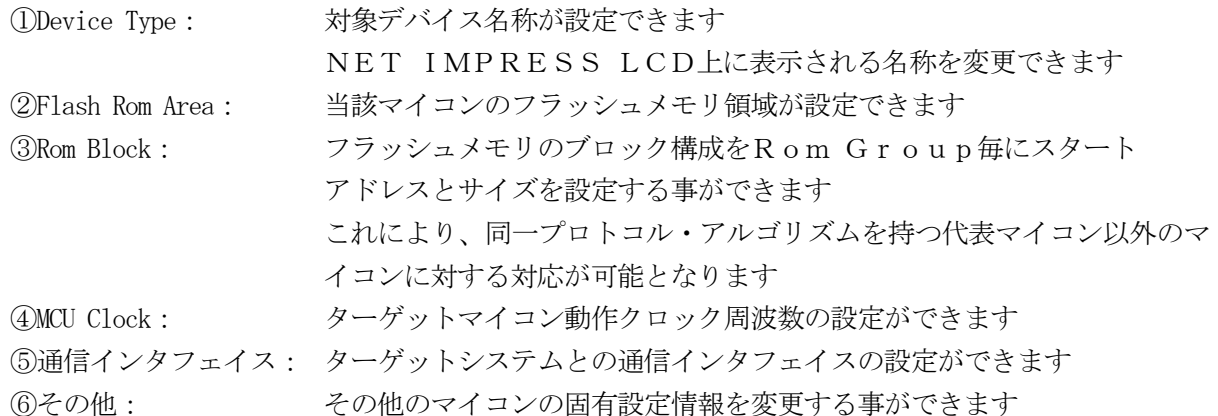

6-3.リモートコントローラによるパラメータの変更方法

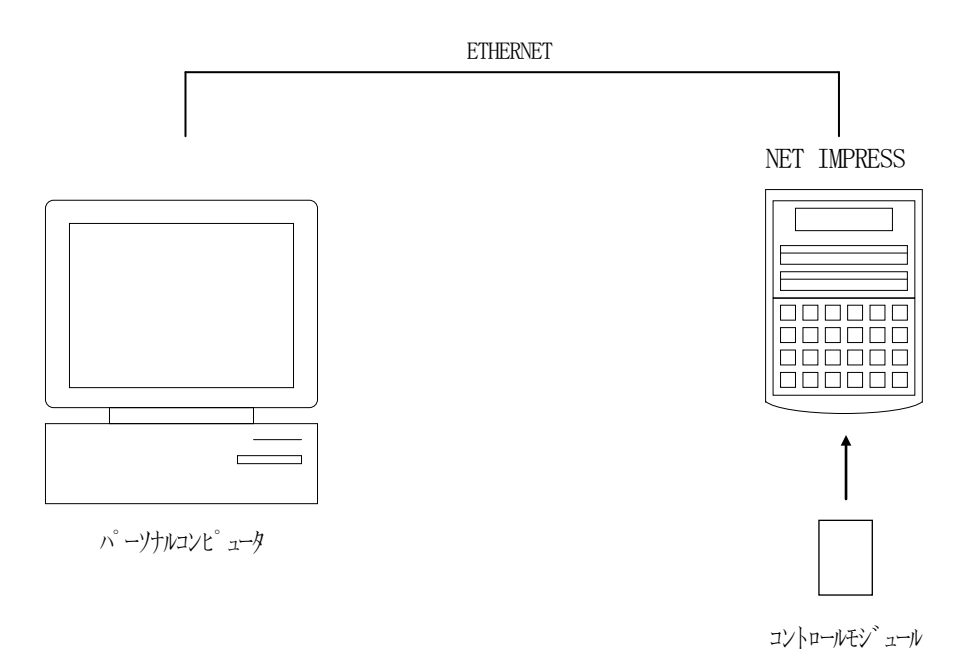

パーソナルコンピュータ(IBM-PC)とNET IMPRESSをETHERNETケーブル で接続します。

NET IMPRESSには、ターゲットマイコン用のコントロールモジュールを実装しておきます。 パーソナルコンピュータ(Windows環境)上で、リモートコントローラを動作させることで、

NET IMPRESSに実装されたコントロールモジュールのパラメータテーブルを変更/確認 することができます。

リモートコントローラ (AZ490) では、パラメータの一括ロード/セーブが行えます。 一括してセーブすることができますので、同系列の各種デリバディブマイコンへのパラメータテーブル 変更を容易に行うことができます。

また、この機能を使い、弊社ホームページよりダウンロードしたマイコンパックをコントロール モジュールにロードすることが容易に行えます。

## 7.YIMフォルダ管理

7-1.YIMフォルダによる段取り替え

弊社ライタの仕様として、一連の書き込み制御用ファイル等をCFカード内のYIMフォルダで管理 します。

そのため、異系列の書き込み仕様をもつマイコンに対しても、CFカードの交換なしに、リモートコ ントローラ (AZ490) のYIMフォルダ選択機能を用いて、スピーディな段取り換えを行うことが できます。

YIMフォルダにはあらかじめ定義体ファイルや各種書き込みに使用するファイルをロードしておく 必要があります。

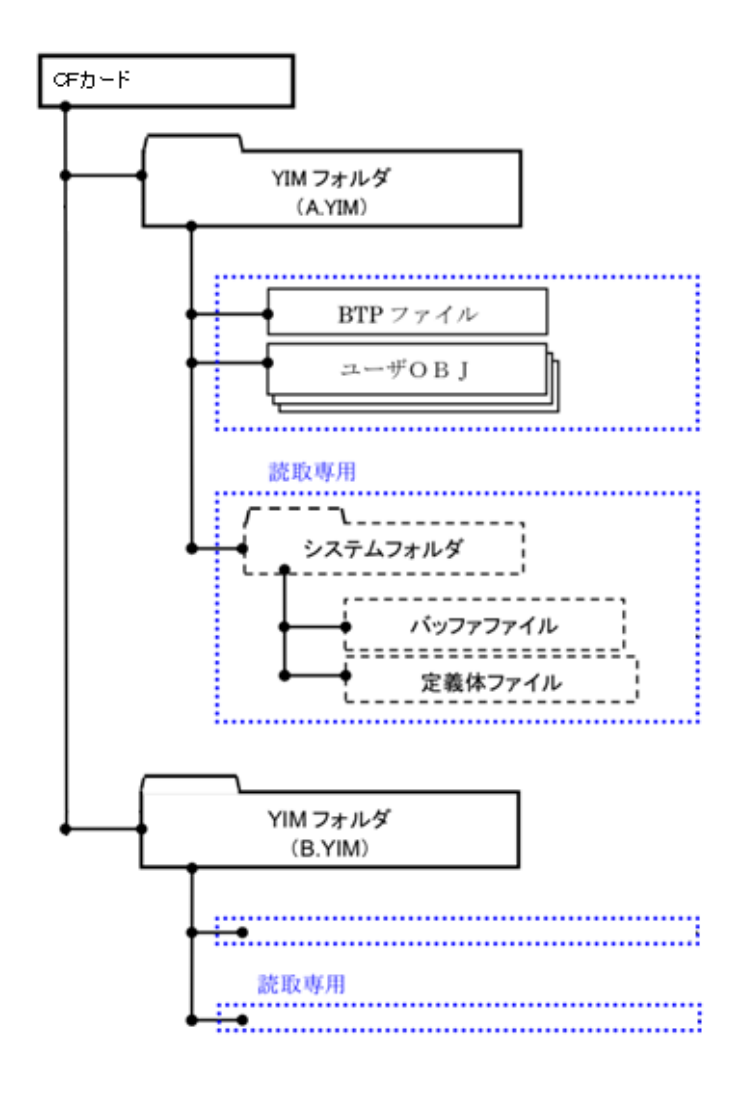

7-2. 定義体ダウンロード方法

定義体ライセンスが付加された、CFカードをNET IMPRESSに実装された状態にして、リモ ートコントローラ(AZ490)の定義体ダウンロード機能(File Transfer画面の、Lo ad Definition Program機能)を使用して、YIMフォルダへの定義体ダウンロー ドを行います。(NET IMPRESS単体では、この機能はご利用できません)

定義体ライセンスをご購入時に、弊社より提供されたCDの中にある定義体ファイル(xxx.CM) をYIMフォルダにダウンロードして頂きます。

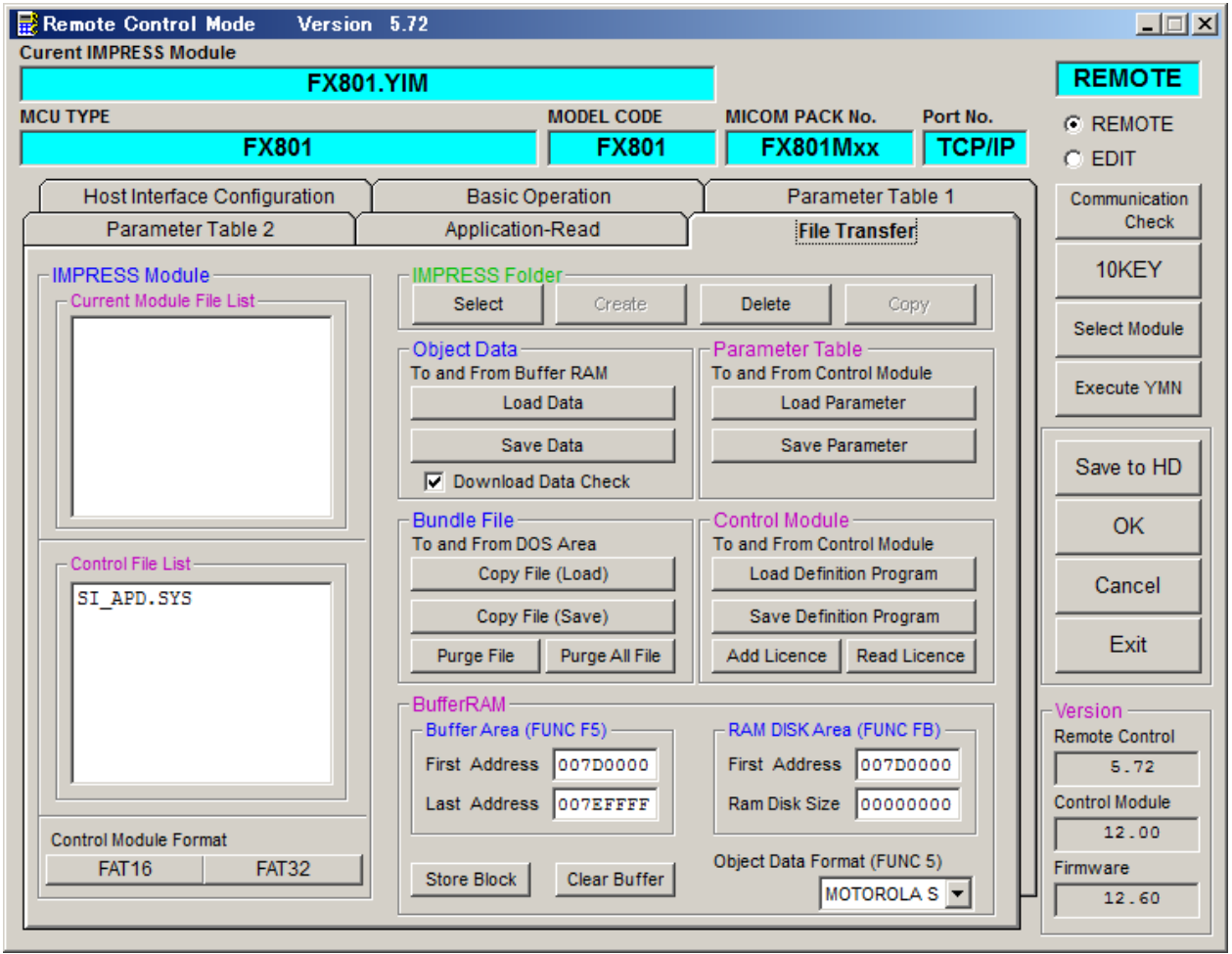

## 8.ご利用上の注意

- ①本コントロールモジュールは、弊社フラッシュマイコンプログラマ専用のコントロールモジュールで す。弊社、フラッシュマイコンプログラマ以外ではご使用にならないでください。
- ②本コントロールモジュールは指定されたフラッシュマイコン専用のものです。
- 他のマイコンへの書き込みには、書き込みを行うマイコン専用のコントロールモジュールをご利用く ださい。マイコンとコントロールモジュールとの対応を誤って使用すると、ターゲットシステムを破 壊する恐れがあります。
- ③NET IMPRESSは、ターゲットシステムとのインタフェイスIC(アダプタ内部IC)電源用 に数mAの電流をTVccd端子より消費いたします。
- ④デバイスファンクション又は、ファンクション実行中には、コントロールモジュールの脱着は、行わ ないでください。

⑤フラッシュマイコンプログラマは、コントロールモジュールを実装した状態で動作します。

コントロールモジュールアクセス中に、脱着してしまいますとコントロールモジュールを破壊する恐 れがあります。